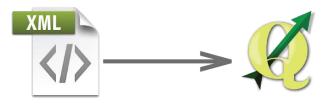

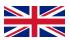

ENGLISH MANUAL

## How to add .xml file to software QGIS (Quantum GIS) in 10 steps?

- I. Step download .xml file from QGIS official website
- **II.** Step open the QGIS software

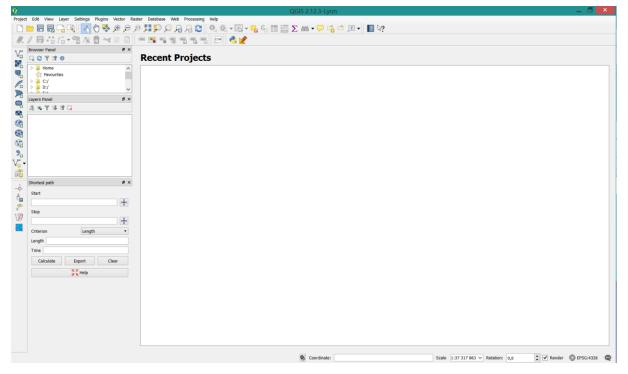

III. Step - Choose Settings -> Style Manager

| Q                                                                                                |                                       | QGI5 2.12.3-Lyon 🗕 🗖 💌                                      |  |  |  |  |  |
|--------------------------------------------------------------------------------------------------|---------------------------------------|-------------------------------------------------------------|--|--|--|--|--|
| Project Edit View Løyer <mark>Settings</mark> Plugins Vector Baster Database Web Progessing Help |                                       |                                                             |  |  |  |  |  |
|                                                                                                  | 늘 📄 🔜 🔄 🚭 Custom CRS                  | 拜孚 ♀ み み 😂 🔍 ≪                                              |  |  |  |  |  |
| 11.                                                                                              | Configure Shortcuts                   | - 18 · 18 · 18 · 18 · 19 · 19 · 19 · 19 ·                   |  |  |  |  |  |
| 9 90                                                                                             | Browser Panel Qustomization           |                                                             |  |  |  |  |  |
| V                                                                                                | 🗔 😂 🝸 🖆 🕘 🔌 Options                   | Recent Projects                                             |  |  |  |  |  |
|                                                                                                  | Brapping Options                      |                                                             |  |  |  |  |  |
| œ.                                                                                               | Favourites                            |                                                             |  |  |  |  |  |
| Pa                                                                                               | > 🔒 D:/                               |                                                             |  |  |  |  |  |
| 2                                                                                                | Layers Panel Ø ×                      |                                                             |  |  |  |  |  |
| -                                                                                                | /1 金 🎔 冠 時 🗅                          |                                                             |  |  |  |  |  |
| ۰.                                                                                               |                                       |                                                             |  |  |  |  |  |
| 3                                                                                                |                                       |                                                             |  |  |  |  |  |
|                                                                                                  |                                       |                                                             |  |  |  |  |  |
| V)                                                                                               |                                       |                                                             |  |  |  |  |  |
| 2                                                                                                |                                       |                                                             |  |  |  |  |  |
| V                                                                                                |                                       |                                                             |  |  |  |  |  |
| at a                                                                                             |                                       |                                                             |  |  |  |  |  |
| ● © ● []<br>● © ● []<br>● © ●                                                                    | Shortest path & ×                     |                                                             |  |  |  |  |  |
| -0-                                                                                              | Start                                 |                                                             |  |  |  |  |  |
| Ť.                                                                                               | · · · · · · · · · · · · · · · · · · · |                                                             |  |  |  |  |  |
| *                                                                                                | Stop                                  |                                                             |  |  |  |  |  |
| \Ø                                                                                               | · · · · · · · · · · · · · · · · · · · |                                                             |  |  |  |  |  |
| <b></b>                                                                                          | Criterion Length •                    |                                                             |  |  |  |  |  |
|                                                                                                  | Length                                |                                                             |  |  |  |  |  |
|                                                                                                  | Time                                  |                                                             |  |  |  |  |  |
|                                                                                                  | Calculate Export Clear                |                                                             |  |  |  |  |  |
|                                                                                                  |                                       |                                                             |  |  |  |  |  |
|                                                                                                  | Help                                  |                                                             |  |  |  |  |  |
|                                                                                                  |                                       |                                                             |  |  |  |  |  |
|                                                                                                  |                                       |                                                             |  |  |  |  |  |
|                                                                                                  |                                       |                                                             |  |  |  |  |  |
|                                                                                                  |                                       |                                                             |  |  |  |  |  |
|                                                                                                  |                                       |                                                             |  |  |  |  |  |
|                                                                                                  |                                       |                                                             |  |  |  |  |  |
|                                                                                                  |                                       |                                                             |  |  |  |  |  |
|                                                                                                  |                                       | Scale 1:37 317 863 ∨ Rotation: 0,0 + V Render @ EP5C:4326 @ |  |  |  |  |  |
|                                                                                                  |                                       | Scorefanate: Scale 1:37:317:853 V Rotation: 0,0 C           |  |  |  |  |  |

## IV. Step – Style Manager

| ×                                                                                                    | QGIS 2.12.3-Lyon                        | _ 0 ×                                                       |
|----------------------------------------------------------------------------------------------------|-----------------------------------------|-------------------------------------------------------------|
| <i>₩. / ⊟•::G•?k</i> = × ≥ = = = = = = =                                                                                                    | ] 😂 🔍 ♥, ▼ 🔜 ▼ 🛼 Ε⊨ 📰 Σ 🚔 ▼ 🗭 📩 💷 ▼ 📘 😒 |                                                             |
| Converte Panel                                                                                                    | C Style Manager ?                       | *                                                           |
| Sortes path 0 ×<br>Surt 1<br>Start<br>Stop<br>Criterion Length •<br>Length Clear<br>Calculate Export Clear<br>\$\$\$\$\$\$\$\$\$\$\$\$\$\$\$\$\$\$\$\$\$\$\$\$\$\$\$\$\$\$\$\$\$\$\$\$ |                                         |                                                             |
|                                                                                                    | S Coordinate:                           | Scale 1:37 317 863 V Rotation: 0,0 🗘 V Render 🔘 EPSG:4326 🔍 |

V. Step – Choose Color ramp
 Color ramp
 and in bottom right of the window click on *icon* and choose *import*

| Proje                     | / □     ····································                                                               | 💭 💭 👧 🕄 🔍 🍭 - 🛄 - 🦕 일 🔳 🖾 🗩 🚍 - 💬 📫 🍈 💷 - 📕 🕼 ?                                                                                                    | _ 8 ×                    |
|---------------------------|----------------------------------------------------------------------------------------------------|----------------------------------------------------------------------------------------------------|--------------------------|
| ? \\ <b>A C 2</b> @ @ @ ? | > ■ C:/         >           > ■ D:/         >           Layers Panel         Ø ×           Ø ×         Ø × | Style Manager     X       I Symbols     Type here to filter symbols     Tags       I Symbols     Warker     Tine       Stant Groups     Marker     File       Blues     BrBG     BuGn       Blues     BrBG     BuGn       Oranges     PRGn     PVG       PHDu     Close     Hebp       Export     Close     Hebp |                          |
|                           |                                                                                                    | © Coordinate:         Scale         1:37 317 863 ∨         Relation:         0.0                                                                                                    | C Z Render O EPSG-1326 Q |

**VI.** Step – Import style(s)

| Ø |                |                |                                       | 0      | ? ×     |
|---|----------------|----------------|---------------------------------------|--------|---------|
|   |                | Q              | Import style(s)                       | ? ×    |         |
|   | All Symbols    |                |                                       |        |         |
| 4 | Groups         | Import from    | file specified below                  | -      |         |
|   | Ungrouped      |                | · · · · · · · · · · · · · · · · · · · |        |         |
| 4 |                | Location       |                                       | Browse |         |
|   | Hohnova_stupni | Save to group  | imported                              | ~      | ~ 会     |
|   |                |                |                                       | ¥      |         |
|   |                | Select symbols | to import                             |        |         |
|   |                |                |                                       |        |         |
|   |                |                |                                       |        |         |
|   |                |                |                                       |        |         |
|   |                |                |                                       |        |         |
|   |                |                |                                       |        |         |
|   |                |                |                                       |        |         |
|   |                |                |                                       |        |         |
|   |                |                |                                       |        |         |
|   |                |                |                                       |        |         |
|   |                |                |                                       |        | <u></u> |
|   | f = (          |                |                                       |        |         |
|   |                | Import         | Select all Clear selection            | Close  | × •••   |
|   |                | · · · ·        |                                       |        | Help    |
|   |                |                |                                       |        |         |

VII. Step - Click Browse, find and choose downloaded .xml file and click open

| irowser Panel 🛛 🕹 🛪                                     | <b>Recent Proje</b>                                                        | cts                                                                                                    | Ø Load styles                                                                                      |                 |                                                        |        |  |
|---------------------------------------------------------|----------------------------------------------------------------------------|----------------------------------------------------------------------------------------------------|----------------------------------------------------------------------------------------------------|-----------------|--------------------------------------------------------|--------|--|
| Favourites                                              | 1                                                                          | Style Manager                                                                                                    | ( → ↑ ■ Plocha                                                                                     |                 | Prohledat: Plocha                                      | م<br>ر |  |
| ▶ 월 C/<br>월 D/<br>Quere Panel                           | All Symbols<br>d Groups<br>Ungrouped<br>d Smart Groups<br>Hohnova_stupnice | Type here is filter symbols         Tags           1 Meter         Import style(s)         ?           Import style(s)         ?         ×           Import from         Bis specified below | Stažené soubory                                                                                    | OneDrive        | #F ▼ 🚺                                                 | 6      |  |
|                                                         |                                                                            | Save to group imported v<br>Select symbols to import                                                                                                    | <ul> <li>Demácí skupina</li> <li>Domácí skupina</li> <li>Tento počítač</li> <li>Desktop</li> </ul> | Andrea Hohnová  |                                                        |        |  |
| hortest path 8 ×<br>Start<br>Stop<br>Criterion Length • |                                                                            | Import Select all Clear selection Close                                                                                                    |                                                                                                    | Knihovny        |                                                        |        |  |
| Length                                                  |                                                                            |                                                                                                    |                                                                                                    | ↓ → LENOVO (D:) | Adobe Illustrator CS6                                  |        |  |
| Calculate Export Clear                                  |                                                                            |                                                                                                    | Název souboru:                                                                                     |                 | ✓ XML files (*xml *XML)           Otevřít         Ston | 10     |  |

VIII. Step – Load the new color ramps from downloaded .xml file

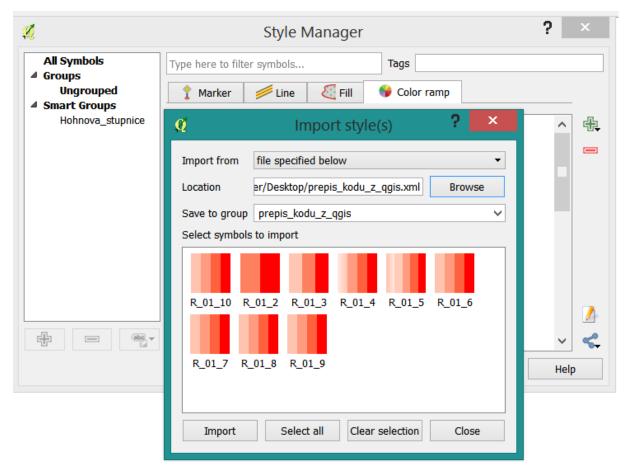

IX. Step – Click Select all and then import

| <b>%</b>                                                                               | Ø                                        | Import style(s)                                              | ×          | ?    | ×       |
|----------------------------------------------------------------------------------------|------------------------------------------|--------------------------------------------------------------|------------|------|---------|
| All Symbols<br>Groups<br>prepis_kodu_z_<br>Ungrouped<br>Smart Groups<br>Hohnova_stupni | Import from<br>Location<br>Save to group | file specified below<br>er/Desktop/prepis_kodu_z_qgis.xml Br | ▼<br>rowse |      | Æ,      |
|                                                                                        | Select symbols                           | _01_2 R_01_3 R_01_4 R_01_5 R_01                              | 6          |      |         |
| fr (                                                                                   | Import                                   | Select all Clear selection C                                 | Close      | e He | //<br>C |

**X.** Step – The imported color ramps are available now

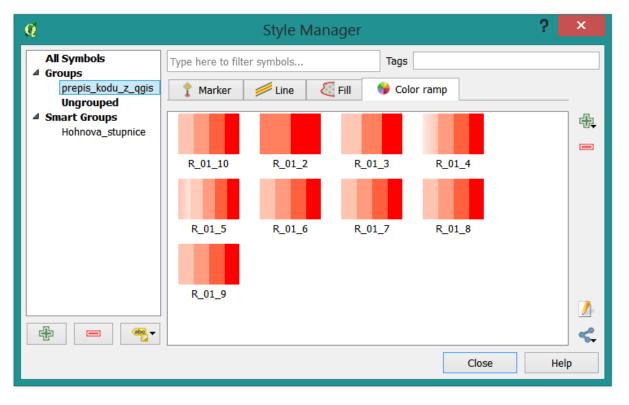

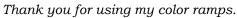

Andrea Hohnová